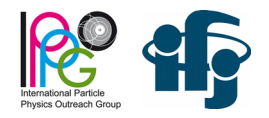

# **Z path instructions**

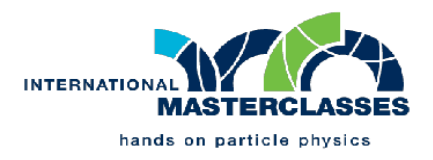

# **To start:**

- software and data should be already downloaded to ATLAS directory
- start the program: **HYPATIA\_7.4\_Masterclass.jar** (in Linux: script **HYPATIA\_7.4\_Masterclass.sh**)

# **Reading the data:**

- $\bullet$  your data is in the dowloaded file group  $\langle x \rangle$  zip, where  $\langle x \rangle$  is your letter
- in the window **Invariant Mass** select File → Read Event Locally
- go to **ATLAS/HYPATIA\_7.4\_Masterclass1/events/** and select the file **group<x>.zip**

## **Data analysis:**

Your task is to look at the event display, examine tracks and other objects to find candidates for products of decays of Z boson or Higgs particle. The table below is a summary of steps necessary for proper identification of event types:

•  $Z \rightarrow e^+e^-$ 

- $Z \rightarrow \mu^+\mu^-$
- H →*l+l+l* where *l* denotes μ or **e** (decays: H → μ<sup>+</sup>μ<sup>-</sup>μ<sup>-</sup>μ<sup>-</sup>μ<sup>-</sup>μ , H → μ<sup>+</sup>μ<sup>-</sup>e<sup>+</sup>e<sup>-</sup> or H → e<sup>+</sup>e<sup>-</sup>e<sup>+</sup>e)
- $H \rightarrow_{\gamma\gamma}$
- Background (all other events)

**transverse energy needs to be small**, to reject events with energetic neutinos if *ETMis* is larger than **30 GeV** count the event as **background** and contiunue with the next event

consider only tracks with relatively large transverse momentum (for example *Pt* > 5 GeV) to find individual leptons and then lepton pairs (e<sup>+</sup>e<sup>-</sup> or  $\mu^+\mu$ )

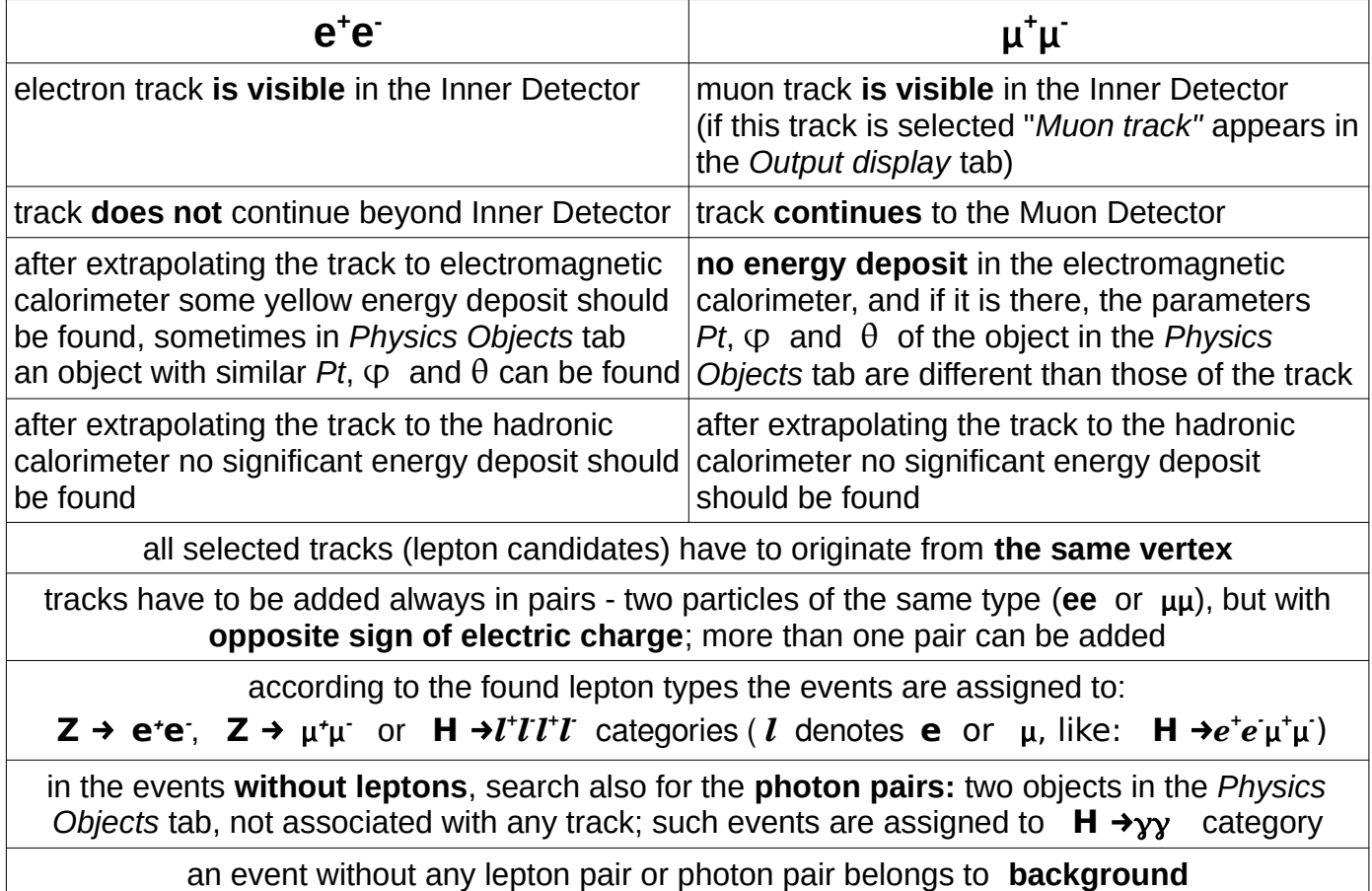

#### **Storing results and uploading them to the server:**

- results of anaysis can be stored in the window **Invariant Mass:** *File → Export Invariant Mass*  This opens a window to save *Invariant\_Masses.txt* file (save it to Desktop or any other place)
- In the Web browser open: *http://cernmasterclass.uio.no/*
- from the menu select "*OPloT*", and in the opened page select "*Student*"
- log yourself as: *Username:* **ippog** *Password:* **imc**
- in the third page choose today's date, Krakow as the *Institution*, your dataset number (*Group number -* for example 11) and *Group letter*
- in the next page, on the right, use the file selection button and then *submit* button. After uploading the file histograms representing your results are displayed

#### **In the case of any problems or doubts - ask the tutor**